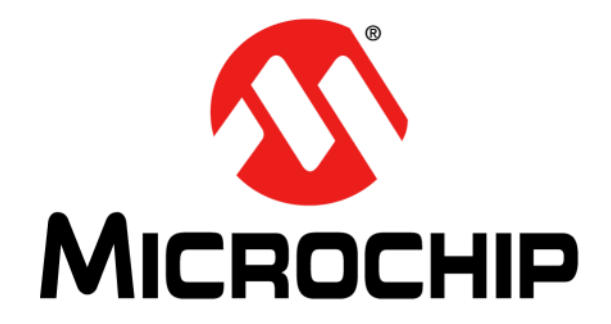

# **MCP16502 Evaluation Board User's Guide**

2019 Microchip Technology Inc. DS50002928C

#### **Note the following details of the code protection feature on Microchip devices:**

- Microchip products meet the specification contained in their particular Microchip Data Sheet.
- Microchip believes that its family of products is one of the most secure families of its kind on the market today, when used in the intended manner and under normal conditions.
- There are dishonest and possibly illegal methods used to breach the code protection feature. All of these methods, to our knowledge, require using the Microchip products in a manner outside the operating specifications contained in Microchip's Data Sheets. Most likely, the person doing so is engaged in theft of intellectual property.
- Microchip is willing to work with the customer who is concerned about the integrity of their code.
- Neither Microchip nor any other semiconductor manufacturer can guarantee the security of their code. Code protection does not mean that we are guaranteeing the product as "unbreakable."

Code protection is constantly evolving. We at Microchip are committed to continuously improving the code protection features of our products. Attempts to break Microchip's code protection feature may be a violation of the Digital Millennium Copyright Act. If such acts allow unauthorized access to your software or other copyrighted work, you may have a right to sue for relief under that Act.

Information contained in this publication regarding device applications and the like is provided only for your convenience and may be superseded by updates. It is your responsibility to ensure that your application meets with your specifications. MICROCHIP MAKES NO REPRESENTATIONS OR WARRANTIES OF ANY KIND WHETHER EXPRESS OR IMPLIED, WRITTEN OR ORAL, STATUTORY OR OTHERWISE, RELATED TO THE INFORMATION, INCLUDING BUT NOT LIMITED TO ITS CONDITION, QUALITY, PERFORMANCE, MERCHANTABILITY OR FITNESS FOR PURPOSE**.** Microchip disclaims all liability arising from this information and its use. Use of Microchip devices in life support and/or safety applications is entirely at the buyer's risk, and the buyer agrees to defend, indemnify and hold harmless Microchip from any and all damages, claims, suits, or expenses resulting from such use. No licenses are conveyed, implicitly or otherwise, under any Microchip intellectual property rights unless otherwise stated.

#### *For information regarding Microchip's Quality Management Systems,* ISBN: 978-1-5224-5354-3 *please visit www.microchip.com/quality.*

#### **Trademarks**

The Microchip name and logo, the Microchip logo, Adaptec, AnyRate, AVR, AVR logo, AVR Freaks, BesTime, BitCloud, chipKIT, chipKIT logo, CryptoMemory, CryptoRF, dsPIC, FlashFlex, flexPWR, HELDO, IGLOO, JukeBlox, KeeLoq, Kleer, LANCheck, LinkMD, maXStylus, maXTouch, MediaLB, megaAVR, Microsemi, Microsemi logo, MOST, MOST logo, MPLAB, OptoLyzer, PackeTime, PIC, picoPower, PICSTART, PIC32 logo, PolarFire, Prochip Designer, QTouch, SAM-BA, SenGenuity, SpyNIC, SST, SST Logo, SuperFlash, Symmetricom, SyncServer, Tachyon, TempTrackr, TimeSource, tinyAVR, UNI/O, Vectron, and XMEGA are registered trademarks of Microchip Technology Incorporated in the U.S.A. and other countries.

APT, ClockWorks, The Embedded Control Solutions Company, EtherSynch, FlashTec, Hyper Speed Control, HyperLight Load, IntelliMOS, Libero, motorBench, mTouch, Powermite 3, Precision Edge, ProASIC, ProASIC Plus, ProASIC Plus logo, Quiet-Wire, SmartFusion, SyncWorld, Temux, TimeCesium, TimeHub, TimePictra, TimeProvider, Vite, WinPath, and ZL are registered trademarks of Microchip Technology Incorporated in the U.S.A.

Adjacent Key Suppression, AKS, Analog-for-the-Digital Age, Any Capacitor, AnyIn, AnyOut, BlueSky, BodyCom, CodeGuard, CryptoAuthentication, CryptoAutomotive, CryptoCompanion, CryptoController, dsPICDEM, dsPICDEM.net, Dynamic Average Matching, DAM, ECAN, EtherGREEN, In-Circuit Serial Programming, ICSP, INICnet, Inter-Chip Connectivity, JitterBlocker, KleerNet, KleerNet logo, memBrain, Mindi, MiWi, MPASM, MPF, MPLAB Certified logo, MPLIB, MPLINK, MultiTRAK, NetDetach, Omniscient Code Generation, PICDEM, PICDEM.net, PICkit, PICtail, PowerSmart, PureSilicon, QMatrix, REAL ICE, Ripple Blocker, SAM-ICE, Serial Quad I/O, SMART-I.S., SQI, SuperSwitcher, SuperSwitcher II, Total Endurance, TSHARC, USBCheck, VariSense, ViewSpan, WiperLock, Wireless DNA, and ZENA are trademarks of Microchip Technology Incorporated in the U.S.A. and other countries.

SQTP is a service mark of Microchip Technology Incorporated in the U.S.A.

The Adaptec logo, Frequency on Demand, Silicon Storage Technology, and Symmcom are registered trademarks of Microchip Technology Inc. in other countries.

GestIC is a registered trademark of Microchip Technology Germany II GmbH & Co. KG, a subsidiary of Microchip Technology Inc., in other countries.

All other trademarks mentioned herein are property of their respective companies.

© 2019, Microchip Technology Incorporated, All Rights Reserved.

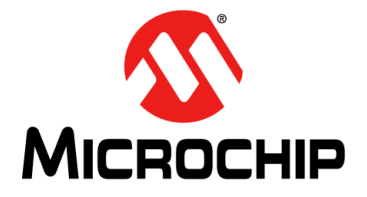

# **Table of Contents**

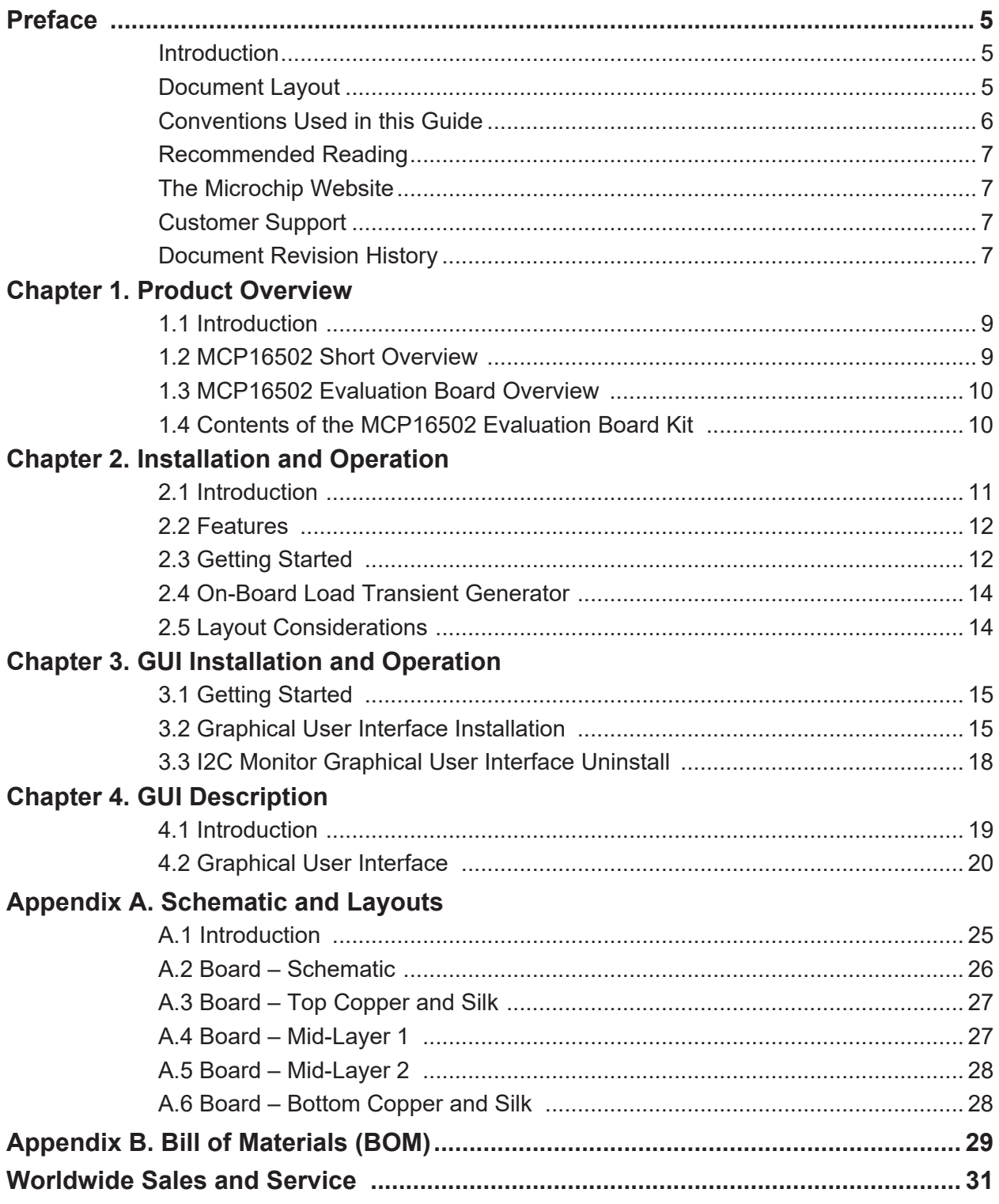

**NOTES:**

۰

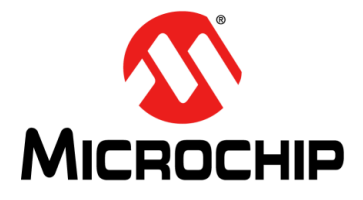

### **Preface**

### **NOTICE TO CUSTOMERS**

**All documentation becomes dated, and this manual is no exception. Microchip tools and documentation are constantly evolving to meet customer needs, so some actual dialogs and/or tool descriptions may differ from those in this document. Please refer to our website (www.microchip.com) to obtain the latest documentation available.**

**Documents are identified with a "DS" number. This number is located on the bottom of each page, in front of the page number. The numbering convention for the DS number is "DSXXXXXXXXA", where "XXXXXXXX" is the document number and "A" is the revision level of the document.**

**For the most up-to-date information on development tools, see the MPLAB® IDE online help. Select the Help menu, and then Topics to open a list of available online help files.**

#### **INTRODUCTION**

This chapter contains general information that will be useful to know before using the MCP16502 Evaluation Board. Items discussed in this chapter include:

- Document Layout
- Conventions Used in this Guide
- Recommended Reading
- The Microchip WebSite
- Customer Support
- Document Revision History

#### **DOCUMENT LAYOUT**

This document describes how to use the MCP16502 Evaluation Board as a development tool. The manual layout is as follows:

- **Chapter 1. "Product Overview"** Important information about the MCP16502 Evaluation Board.
- **Chapter 2. "Installation and Operation"** Includes instructions on how to get started with the MCP16502 Evaluation Board and a description of each function.
- **Chapter 3. "GUI Installation and Operation"** Includes instructions on how to install the Graphical User Interface.
- **Chapter 4. "GUI Description"** Describes the items in the Graphical User Interface.
- **Appendix A. "Schematic and Layouts"** Shows the schematic and layout diagrams for the MCP16502 Evaluation Board.
- **Appendix B. "Bill of Materials (BOM)"** Lists the parts used to build the MCP16502 Evaluation Board.

### **CONVENTIONS USED IN THIS GUIDE**

This manual uses the following documentation conventions:

#### **DOCUMENTATION CONVENTIONS**

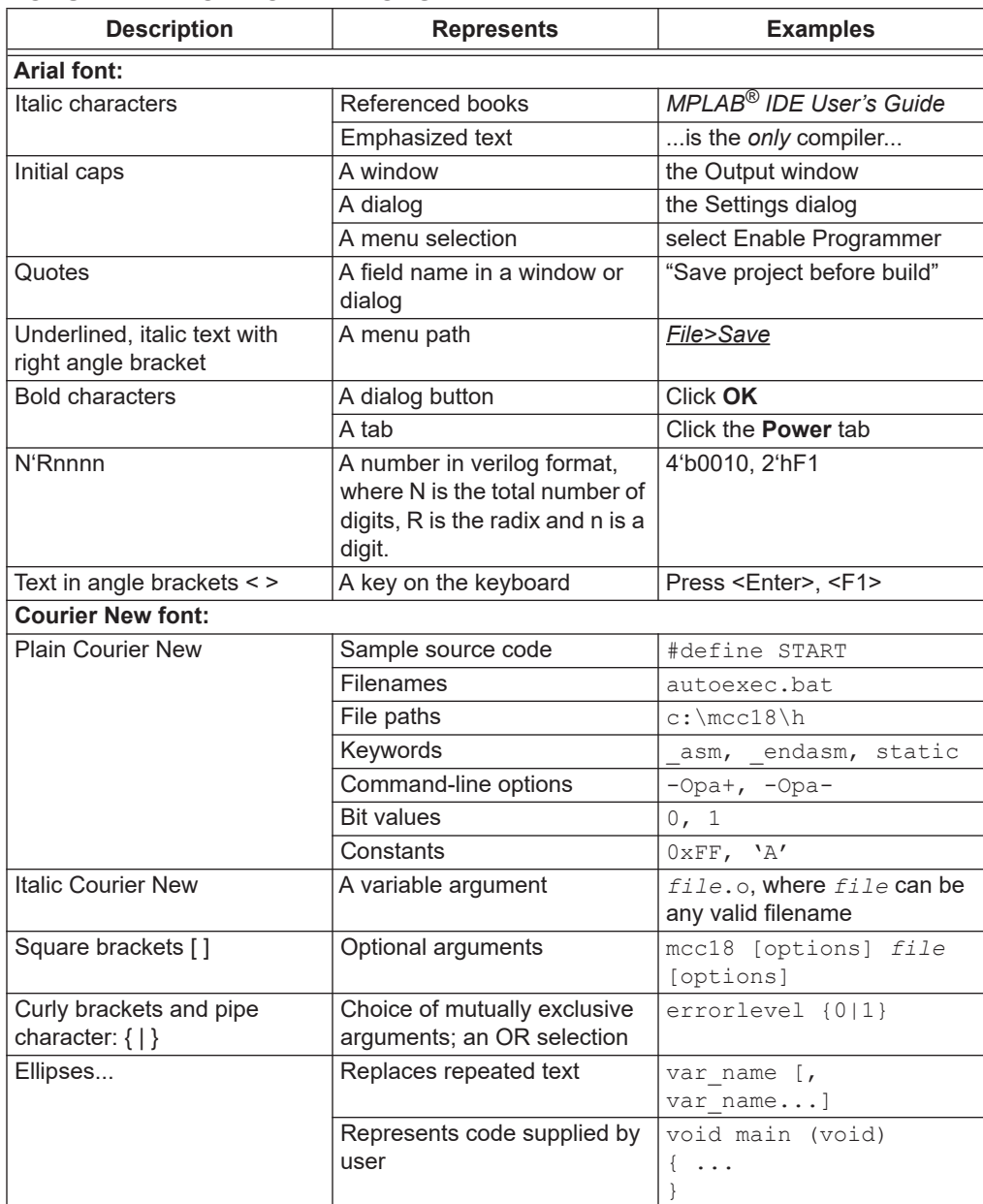

#### **RECOMMENDED READING**

This user's guide describes how to use the MCP16502 Evaluation Board. Another useful document is listed below. The following Microchip document is available and recommended as a supplemental reference resource.

**• MCP16502 Data Sheet –** *"High-Performance PMIC for SAMA5DX/SAM9x6 MPUs"* **(DS20006275)**

#### **THE MICROCHIP WEBSITE**

Microchip provides online support via our website at www.microchip.com. This website is used as a means to make files and information easily available to customers. Accessible by using your favorite Internet browser, the website contains the following information:

- **Product Support** Data sheets and errata, application notes and sample programs, design resources, user's guides and hardware support documents, latest software releases and archived software
- **General Technical Support** Frequently Asked Questions (FAQs), technical support requests, online discussion groups, Microchip consultant program member listing
- **Business of Microchip** Product selector and ordering guides, latest Microchip press releases, listing of seminars and events, listings of Microchip sales offices, distributors and factory representatives

#### **CUSTOMER SUPPORT**

Users of Microchip products can receive assistance through several channels:

- Distributor or Representative
- Local Sales Office
- Field Application Engineer (FAE)
- Technical Support

Customers should contact their distributor, representative or field application engineer (FAE) for support. Local sales offices are also available to help customers. A listing of sales offices and locations is included in the back of this document.

Technical support is available through the website at: http://www.microchip.com/support.

#### **DOCUMENT REVISION HISTORY**

#### **Revision C (December 2019)**

• Revised data sheet title.

#### **Revision B (November 2019)**

• Remove AEC-Q100 reference.

#### **Revision A (November 2019)**

• Initial Release of this Document.

**NOTES:**

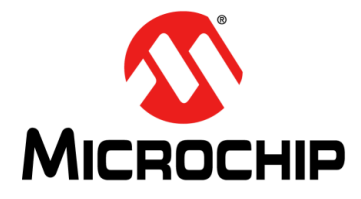

### **Chapter 1. Product Overview**

#### **1.1 INTRODUCTION**

This chapter provides an overview of the MCP16502 Evaluation Board and covers the following topics:

- MCP16502 Short Overview
- MCP16502 Evaluation Board Overview
- Contents of the MCP16502 Evaluation Board Kit

#### **1.2 MCP16502 SHORT OVERVIEW**

The MCP16502 is an optimally integrated PMIC compatible with Microchip's eMPUs (embedded microprocessor units), requiring Dynamic Voltage Scaling (DVS), with the use of High-Performance mode (HPM). It is compatible with SAMA5DX and SAM9x6 MPUs, supported by dedicated device variants which optimize the solution BOM.

The MCP16502 integrates four DC-DC buck regulators and two auxiliary LDOs and provides a comprehensive interfacing to the MPU, which includes an interrupt flag and  $a$  1 MHz I<sup>2</sup>C interface.

All buck channels can support loads up to 1A. All bucks are 100% duty cycle capable.

Two 300 mA LDOs are provided such that sensitive analog loads can be supported.

The DDR memory voltage (Buck2) is selectable by means of a tri-state input pin. This method allows greater precision in the output voltage setting by eliminating inaccuracies due to external feedback resistors, while minimizing external component count. The voltages selection set allows easy migration across different generations of memories.

The default power channel sequencing is built-in, according to the requirements of the MPU. A dedicated pin (LPM) facilitates the transition to low-power modes and the implementation of the Backup mode with DDR in self-refresh (Hibernate mode).

The MCP16502 features a low, no-load operational quiescent current and it draws less than 10 μA in full shutdown.

Active discharge resistors are provided on each output. All buck channels support safe start-up into pre-biased outputs.

The MCP16502 is available in a 32-pin 5 mm x 5 mm VQFN package, with an operating junction temperature range from -40°C to +125°C.

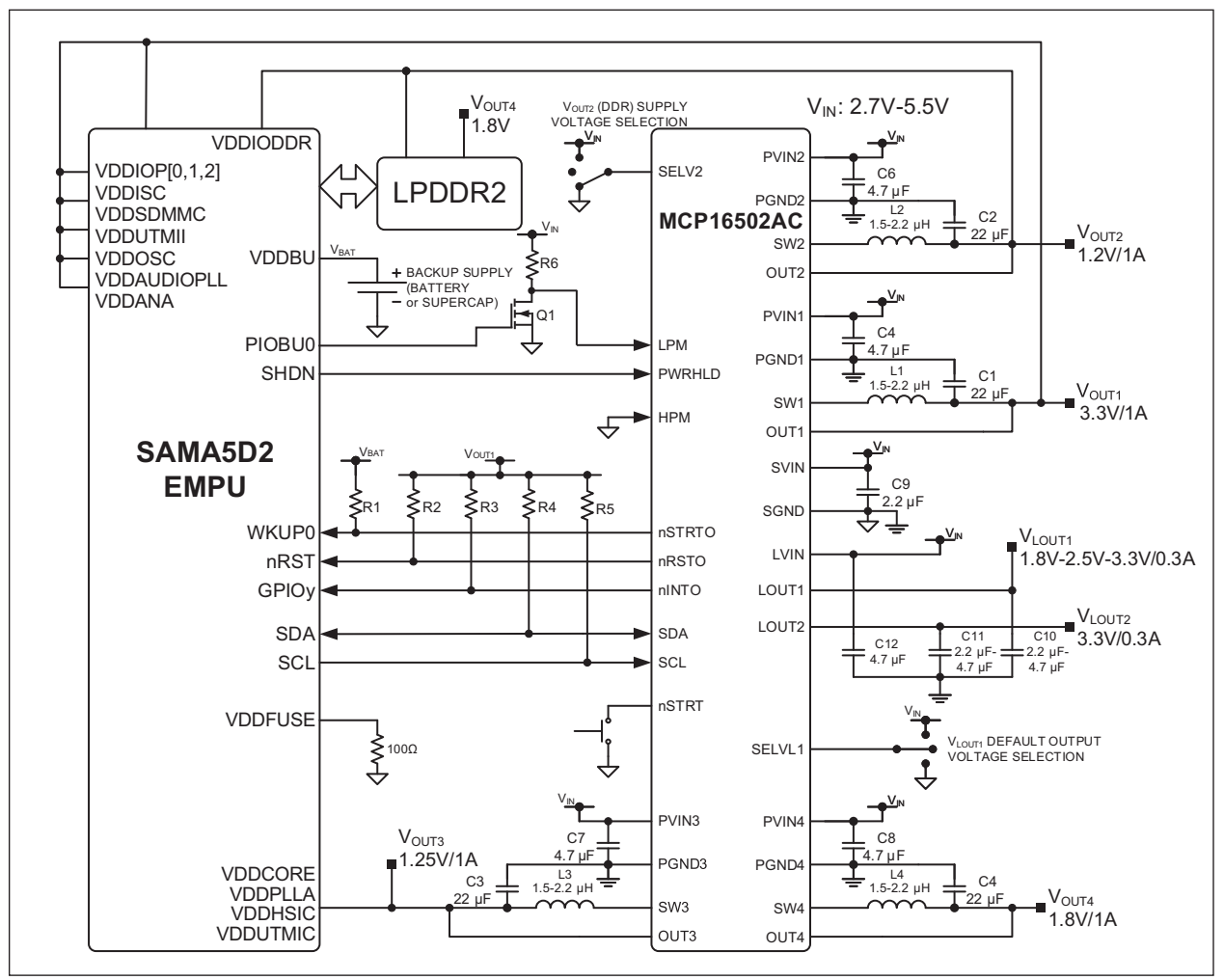

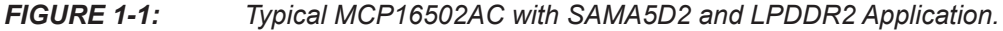

### **1.3 MCP16502 EVALUATION BOARD OVERVIEW**

The MCP16502 Evaluation Board is designed to simplify the evaluation and testing of all the MCP16502 capabilities. The V<sub>IN</sub> supply has a 2.7V-5.5V range and V<sub>OUT</sub> has a 1.2V-3.7V range for Buck1 and the two LDOs and 0.6-1.85V for Buck2, Buck3 and Buck4.

An on-board MCP2221, which is a USB 2.0 to  $1^2$ C/UART Protocol Converter with GPIO, is placed on the board to simplify the configuration of the MCP16502.

The application allows for both manual control of power state pins through 3-pin jumpers on PWRHLD, LPM and HPM pins and software control using the I<sup>2</sup>C Monitor GUI.

Additionally, an on-board load transient generator circuit is provided to evaluate the load step response of some of the buck channels.

### **1.4 CONTENTS OF THE MCP16502 EVALUATION BOARD KIT**

The MCP16502 Evaluation Board kit includes:

- MCP16502 Evaluation Board (DT100105)
- USB-to-Micro-USB Cable
- Important Information Sheet

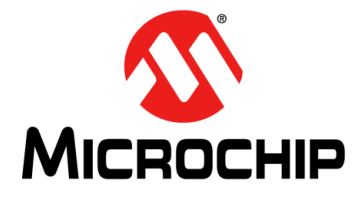

# **Chapter 2. Installation and Operation**

### **2.1 INTRODUCTION**

The MCP16502 Evaluation Board has been developed to test the MCP16502's capabilities, control and monitor through the USB interface (via the  $I^2C$  Monitor GUI).

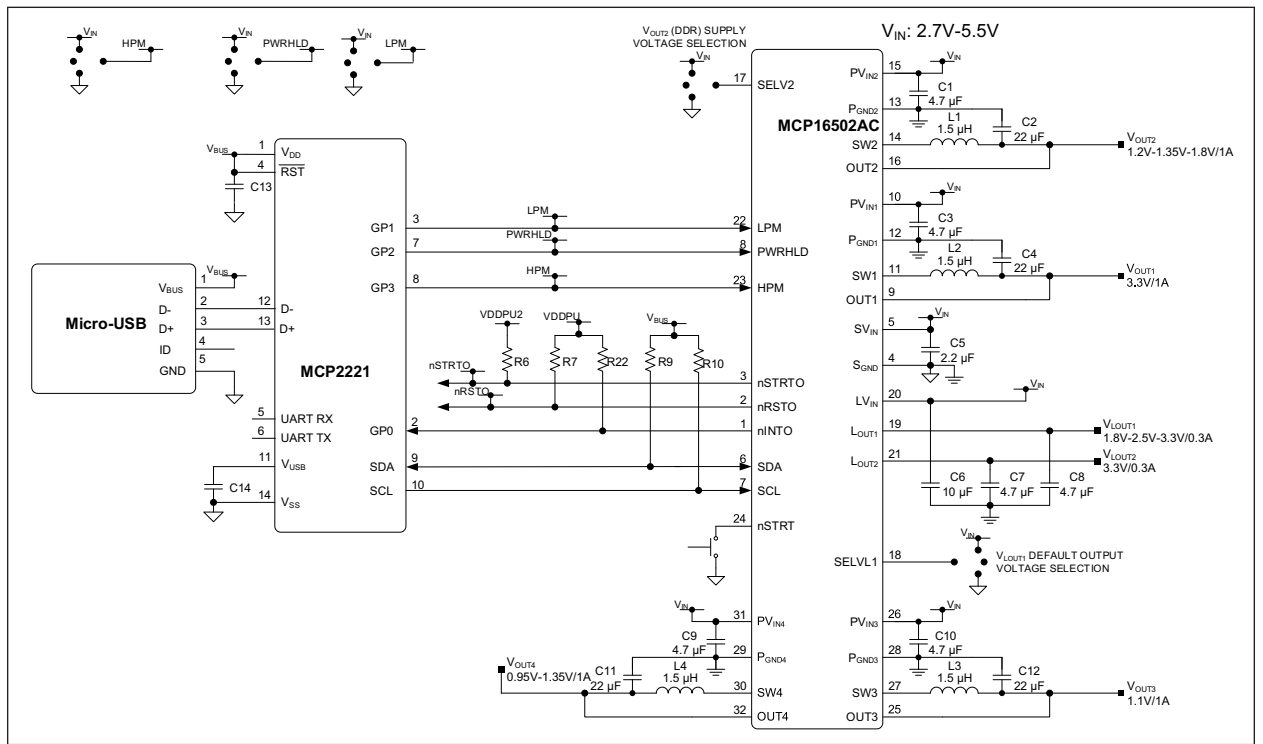

*FIGURE 2-1: MCP16502 Evaluation Board with MCP2221 I2C Bridge.*

### **2.2 FEATURES**

The MCP16502 Evaluation Board has the following features:

- Input Voltage Range: 2.7V to 5.5V
- Four 1A Buck DC-DC Channels with 100% Maximum Duty Cycle Capability
- 2 MHz Buck Channels PWM Operation
- Two Auxiliary 300 mA LDOs
- ±1% Voltage Accuracy for DDR (Buck2), Core (Buck3) and CPU (Buck4)
- Pin-Selectable Output Voltages for DDR Buck: 1.2V, 1.35V, 1.8V
- MPU-Specific Built-In Default Channel Sequencing and nRSTO Assertion Delay
- Support of Hibernate, Low-Power and High-Performance Modes with DVS
- 1 MHz I<sup>2</sup>C Interface for Programming and Diagnostics
- Low-Noise Forced PWM (FPWM) and Low Quiescent Current Light Load High-Efficiency Mode
- Leakage-Free Interfacing to MPU in any Operating Condition through Optimized ESD Protection
- Less than 300 μA Low-Power Mode Typical Quiescent Current (Bucks and LDO1 on, no load)
- 10 μA Maximum Shutdown Current (V<sub>IN</sub> = 4.5V, T<sub>J</sub> = +105°C)
- Cost and Size-Optimized BOM
- Thermal Shutdown and Current-Limit Protection
- User-Programmable Overcurrent Fault Response
- 32-pin 5 mm × 5 mm VQFN Package
- -40°C to +125°C Junction Temperature Range

### **2.3 GETTING STARTED**

The MCP16502 Evaluation Board is fully assembled and tested to evaluate and demonstrate the MCP16502 product.

This board requires a single power supply with at least 3A current capability if multiple channels are tested under load. The MCP16502 Evaluation Board can be powered directly from the USB connector by connecting jumper J1. Note that in this configuration, the amount of power which can be supplied at the outputs is limited by the USB connection. This is only meant for testing using the GUI of the sequencing and different register settings.

The MCP16502 is available in five different product options, depending on the default settings at power-up, prior to any  $1<sup>2</sup>C$  write operation. The differences among the various product options are described in the MCP16502 data sheet. The Evaluation Board carries the AC option, which is intended for an efficiency-optimized, high-performance (i.e., 500 MHz) SAMA5D2 application, equipped with LPDDR2 memories.

#### **2.3.1 Power Input and Output Connections**

To power up the MCP16502 Evaluation Board, follow the steps below:

- 1. Connect a power supply to the MAIN and PGND terminals. An ammeter may be placed between the input supply and the MAIN terminal to the Evaluation Board. Ensure that the supply voltage is monitored at the MAIN terminal. The ammeter and/or power lead resistance can reduce the voltage supplied to the input. Keep the power supply disabled; do not apply power before Step 5.
- 2. Connect the loads to the VOUTx for buck converters or LDOx for LDO regulators and PGND terminals. The load can be either passive (resistive) or active (electronic load). An ammeter can be placed between the load and each output terminal. Ensure that the output voltage is monitored at the output terminals. Alternatively, for high-speed load transient testing at low output voltages, the on-board load transient generator can be used (see **Section 2.4 "On-Board Load Transient Generator"**).
- 3. Make sure the jumpers are connected as in Figure 2-2 (PWRHLD = HPM = LPM = SELVL1 = SELV2 = HIGH and optionally VDDPU2 = VIN). If experimenting with the connection VDDPU2 = VDDBAT, make sure to remove R3 prior to that.
- 4. If changing the PMIC parameters is required or simply to monitor the part, make sure to connect the Micro-USB cable between the Evaluation Board and the PC.

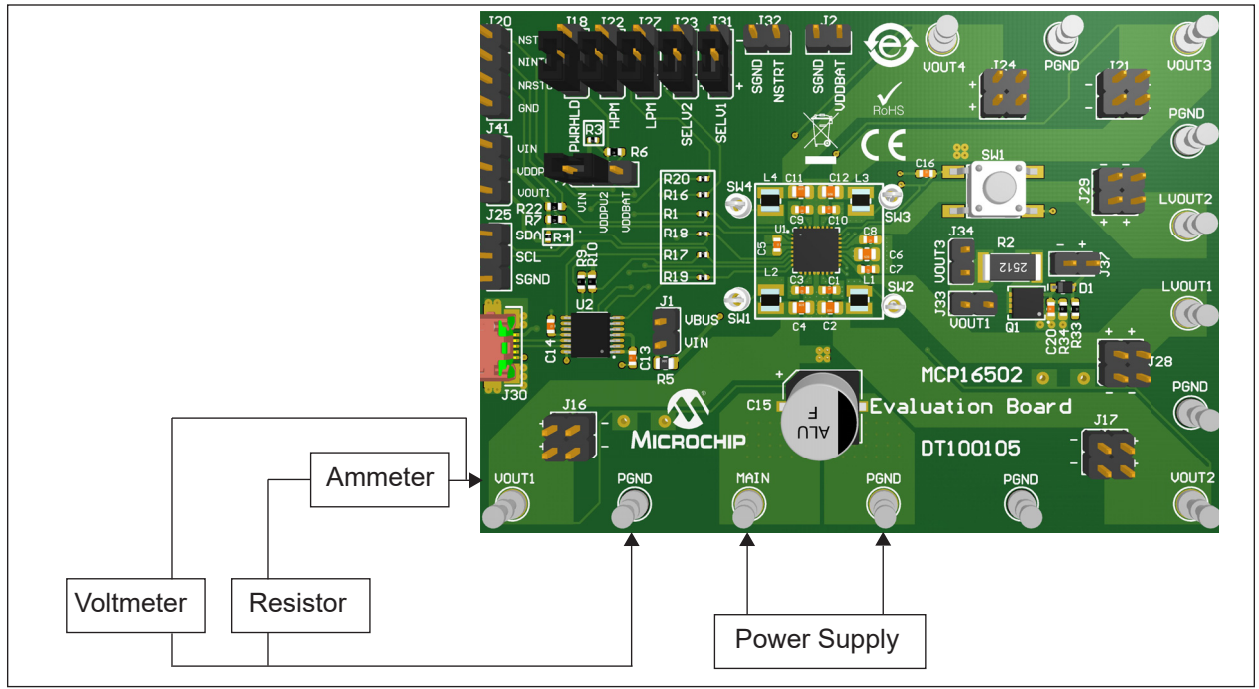

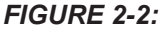

*FIGURE 2-2: MCP16502 Evaluation Board Connection.*

- 5. Set the power supply to 5V and turn it on. Alternatively, if no power supply is available, a jumper can be connected to J1, such that the board is powered from the USB connection.
- 6. Press the **SW1** button.
- 7. Verify that the output voltages are regulated to the desired VOUT setting for each channel.
- 8. The PMIC settings can be modified using the GUI. For details on how to use the I 2C Monitor, see **Section 3.3 "I2C Monitor Graphical User Interface Uninstall"**.

### **2.4 ON-BOARD LOAD TRANSIENT GENERATOR**

The MCP16502 Evaluation Board provides circuitry to enable load transient testing with fast current rise time and fast, yet controlled, fall time. This is done by a fast turn-on, controlled turn-off MOSFET switch (Q1). MOSFET Q1 must be driven by an external signal generator, connected at J37, using a square wave (the suggested low level is 0V, the high level is 5V-6V). Drive levels can be adjusted to modify the switching speed of Q1, but should always ensure complete turn-on and turn-off of Q1 after settling, while not exceeding its  $V_{GS}$  ratings. By default, the R2 resistor is 4.7 $\Omega$ , with a power dissipation rating of 1W. It is very important not to exceed the power dissipation limit of R2. When using the 2512 resistor (1W rating), the constraint is:

#### **EQUATION 2-1:**

$$
D \times \frac{V_{OUT}^2}{R2} < lW
$$

Where:

D = The on-time duty cycle of Q1  $V_{\text{OUT}}$  = The selected output voltage

The on-board load transients generator can be used to test either Buck1, by connecting a jumper to J33, or Buck3, by connecting a jumper to J34.

The on-board load transient generator is especially useful when testing at very low output voltages, since not many active loads can perform well under those conditions, while current rise times achievable with external load boards are limited by stray inductance.

### **2.5 LAYOUT CONSIDERATIONS**

The MCP16502 PMIC requires at least nine vias from the ICs Exposed Pad to the ground (GND) plane, in order to dissipate the generated heat. The GND plane can be increased or decreased based on the ambient temperature, air flow or other devices that generate heat. The rule of thumb is that the GND plane must be as big as possible.

The MCP16502 also features power ground (PGND) pins that must be connected to the power components (power input and output capacitors) and to a low-impedance return path, such as a dedicated plane or copper pour. It is also recommended to connect the input and output capacitor GND connections, as well as the PGND pins on the same layer (thus avoiding vias inductance) and the same continuous copper plane for optimal performance.

The PGND pins and GND planes should be connected together at the Exposed Pad. See **Appendix A. "Schematic and Layouts"** for a PCB layout example.

For low EMI (Electromagnetic Interference) emissions, the switching node of the Buck regulators should be routed on an internal plane, surrounded/enclosed by input supply voltage distribution or GND planes.

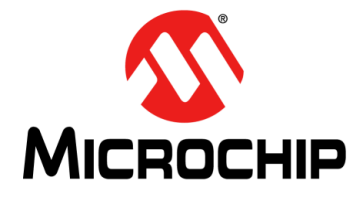

### **Chapter 3. GUI Installation and Operation**

#### **3.1 GETTING STARTED**

In order to install, use and evaluate the product, several software and hardware tools are required.

#### **3.1.1 Required Software**

- $\cdot$   $1^2$ C Monitor Graphical User Interface 5.0 or higher
- Microsoft®.NET Framework 4.5 or higher
- Adobe<sup>®</sup> Reader<sup>®</sup>
- Windows $^{\circledR}$  7 or 10

#### **3.1.2 Required Hardware**

- MCP16502 Evaluation Board
- USB-to-Micro-USB Cable

#### **3.2 GRAPHICAL USER INTERFACE INSTALLATION**

The following steps describe how to install the  $I^2C$  Monitor Graphical User Interface:

- 1. If Microsoft .NET Framework is already installed, go to Step 3. If not, download Microsoft .NET Framework from www.microsoft.com and follow the installation instructions.
- 2. If Adobe Reader is already installed, go to Step 3. If not, download Adobe Reader from http://get.adobe.com/reader/ and follow the installation instructions.
- 3. Download the  $I^2C$  Monitor Graphical User Interface archive from the product web page under "Documentation".
- 4. Unzip the I<sup>2</sup>C Monitor Graphical User Interface archive, which contains the setup.exe file.

**Note:** If an older version or a corrupted version of the current I<sup>2</sup>C Monitor Graphical User Interface is already installed on the computer, see **Section 3.3 "I2C Monitor Graphical User Interface Uninstall"** before proceeding with the installation.

5. Double click the setup.exe file to open the Install Shield Wizard window and wait for the extraction to complete. If required, the installation can be stopped by pressing the **Cancel** button.

6. In the Welcome to the InstallShield Wizard for I2CMonitor window, click the **Next** button to start the installation.

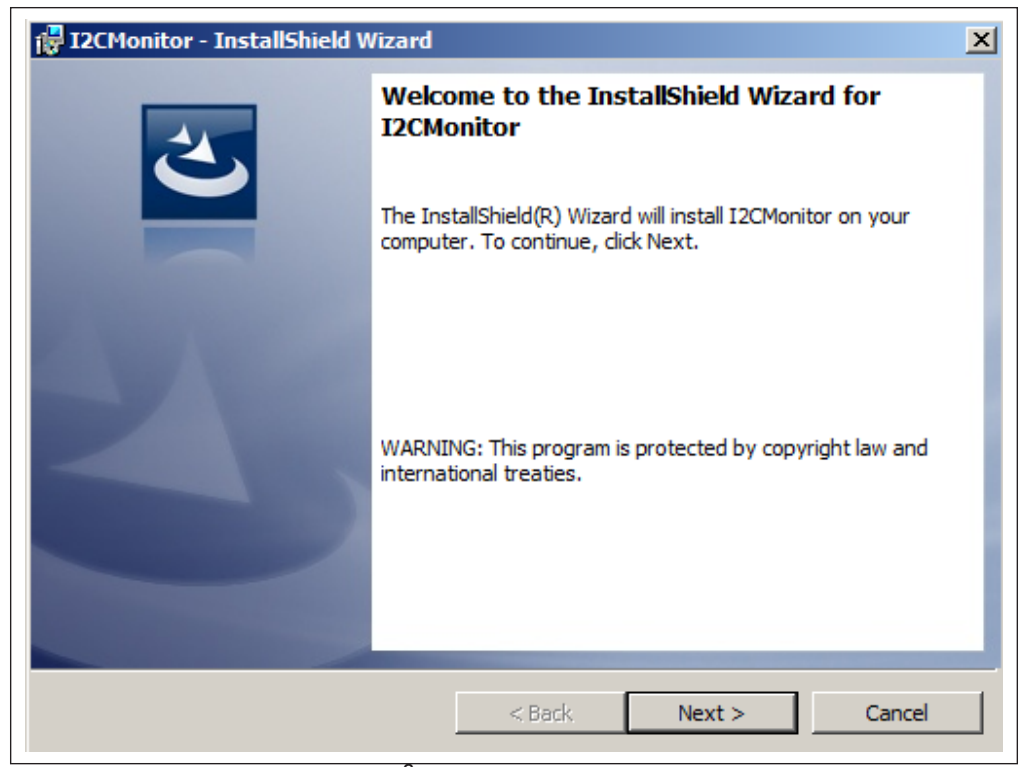

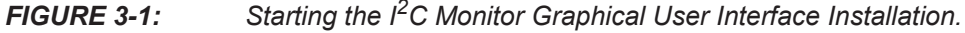

7. The installation path can be changed, although it is recommended to keep the default path. Click **Next** to continue.

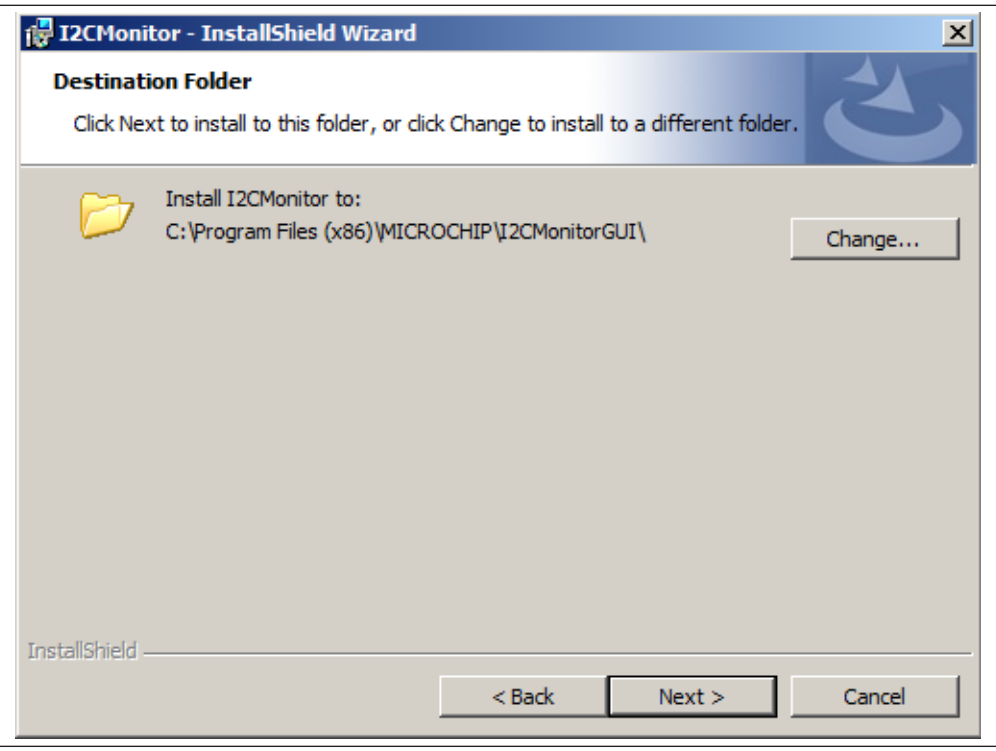

*FIGURE 3-2: Selecting the Destination Folder.*

8. In the Ready to Install the Program window, click the **Install** button and wait for the application to proceed with the installation.

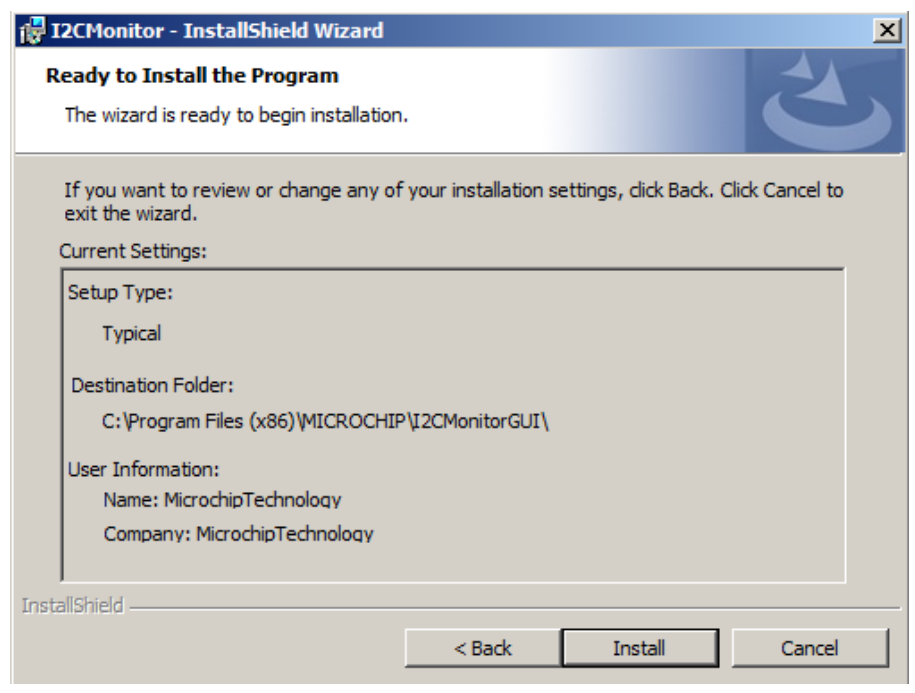

*FIGURE 3-3: Installing the I2C Monitor Graphical User Interface.*

9. Once the installation is complete, click **Finish** to end the installation. To start the GUI, either click the desktop icon or browse to *Windows Start>All Programs>Microchip>I2C Monitor*.

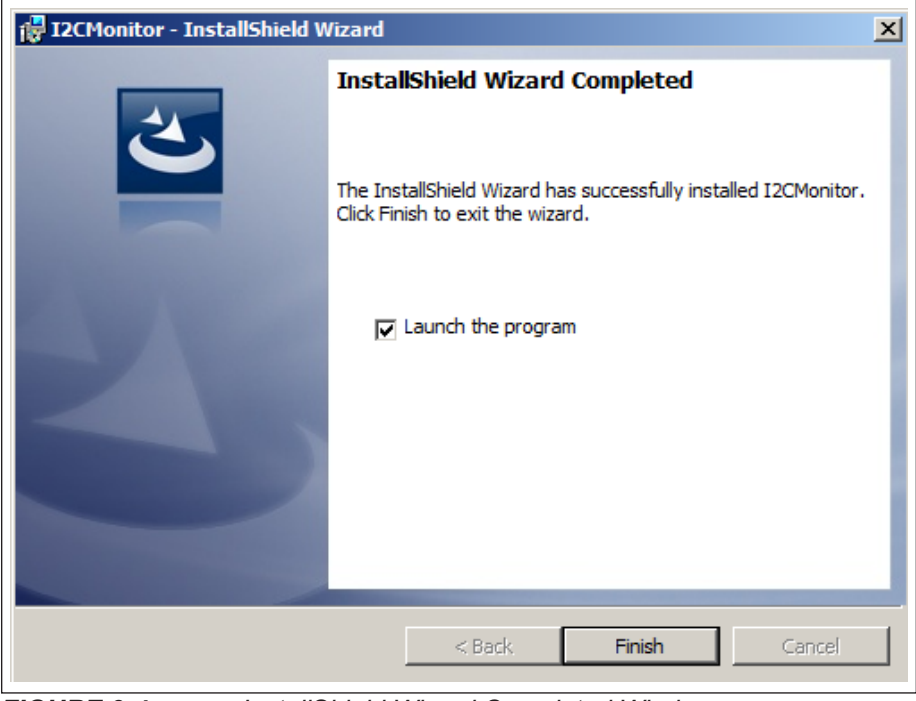

*FIGURE 3-4: InstallShield Wizard Completed Window.*

### **3.3 I2C MONITOR GRAPHICAL USER INTERFACE UNINSTALL**

In order to install a new version of the I<sup>2</sup>C Monitor Graphical User Interface, any previous or corrupted version must be removed from the computer.

To uninstall, go to *Windows Start>Control Panel>Uninstall a program>I2C Monitor*. The I<sup>2</sup>C Monitor will automatically close once the process is complete.

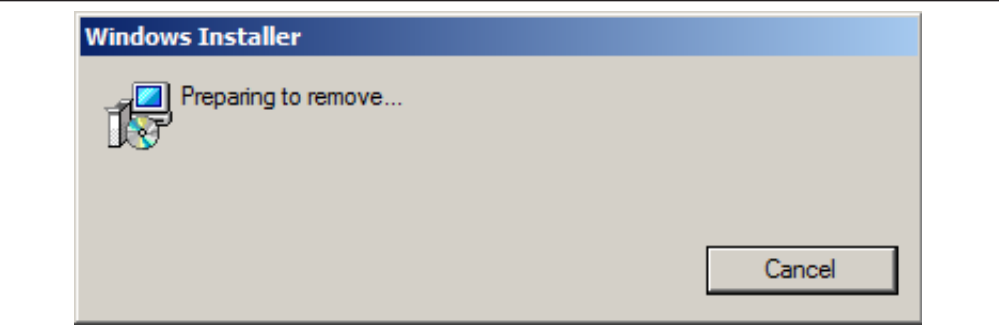

*FIGURE 3-5: Uninstalling the I2C Monitor Graphical User Interface.*

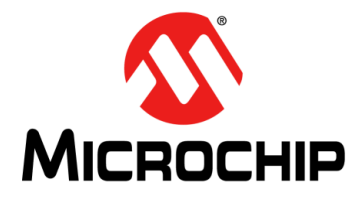

# **Chapter 4. GUI Description**

### **4.1 INTRODUCTION**

This chapter describes how to use the  $1<sup>2</sup>C$  Monitor Graphical User Interface using the MCP16502 Evaluation Board.

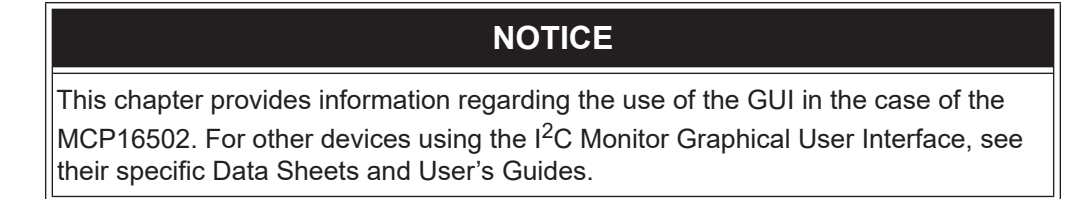

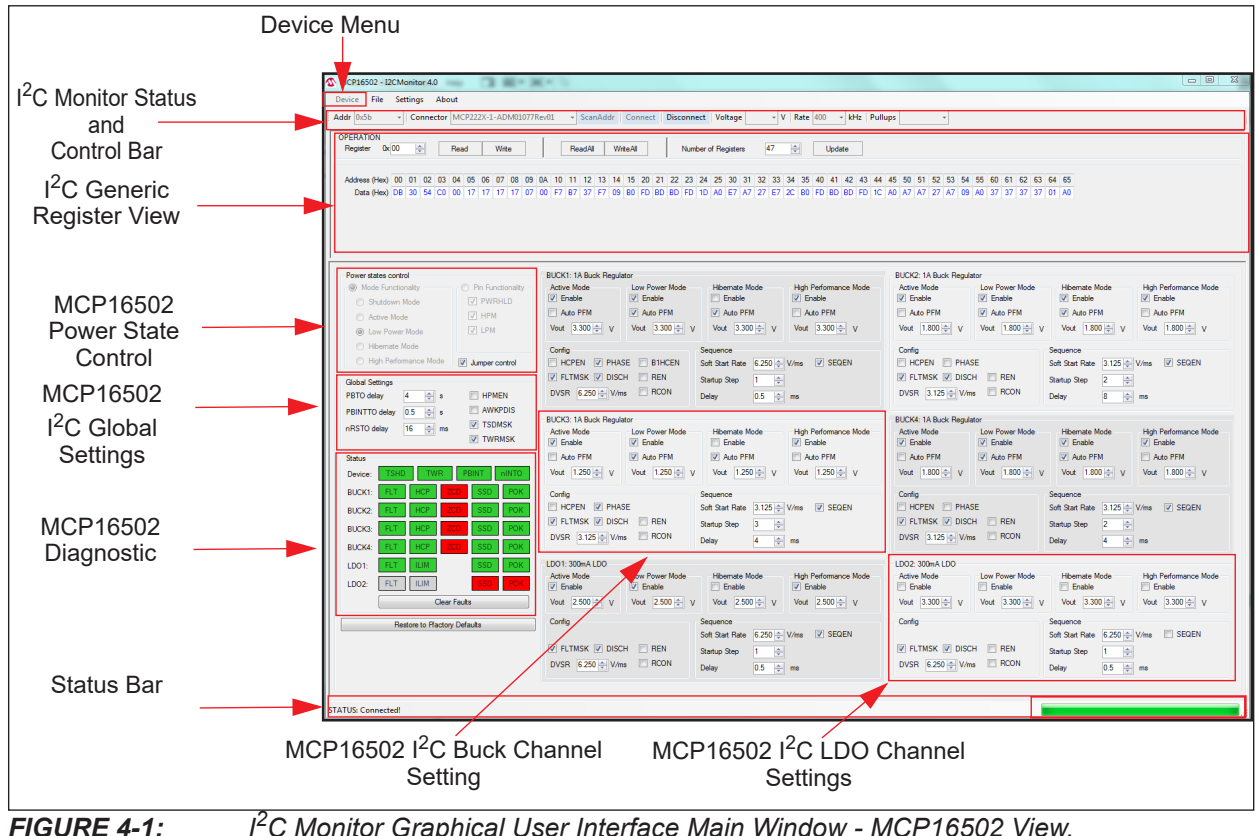

*2C Monitor Graphical User Interface Main Window - MCP16502 View.*

#### **4.2 GRAPHICAL USER INTERFACE**

#### **4.2.1 Device Menu**

The Device drop-down menu allows the user to select the device to be evaluated.

#### **4.2.2 I2C Monitor Status and Control**

The "Status and Control" bar contains the items described in Table 4-1

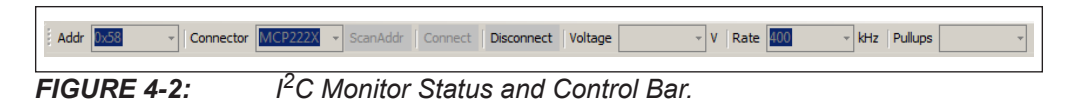

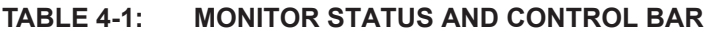

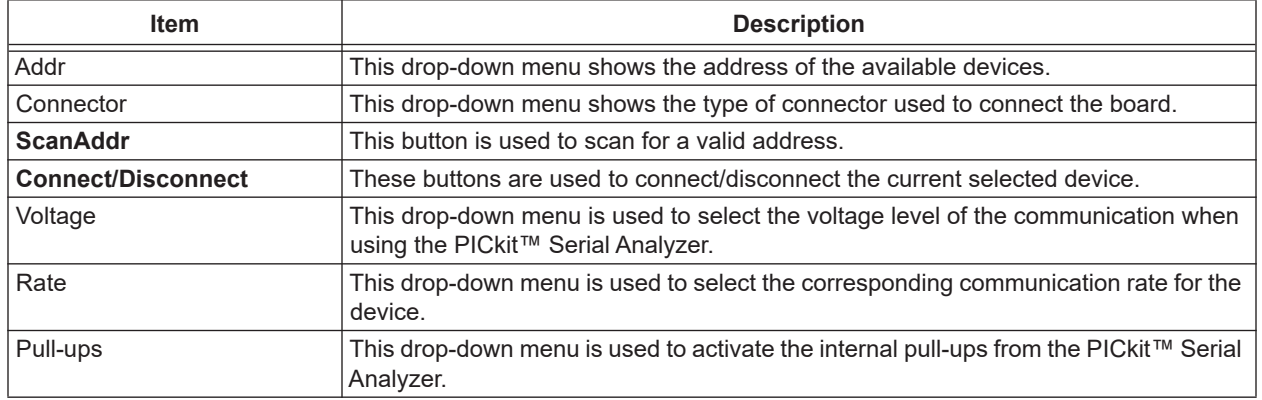

In the "Status and Control" bar, the user can select the hardware tool for communicating with the device and the setting it should allow.

In order to connect to a device, the user must first follow the first three steps described in **Section 2.3 "Getting Started"**. After connecting the Micro-USB cable, the user must scan for a valid address. Once a valid address is detected, clicking the **Connect** button initializes the connection with the device and the registers are available for read and write operations.

#### **4.2.3 I2C Generic Register View**

The I<sup>2</sup>C Generic Register View area contains the items described in Table 4-2. This section of the I<sup>2</sup>C Monitor GUI is common for any device evaluated.

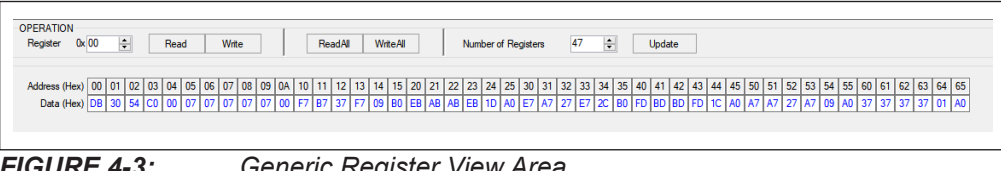

*FIGURE 4-3: Generic Register View Area.*

| Panel         | <b>Item</b>             | <b>Description</b>                                                                                    |
|---------------|-------------------------|----------------------------------------------------------------------------------------------------|
| Operation     | Register                | This section shows the registers available for read/write operations.                                 |
|               | <b>Read/Write</b>       | These buttons are used for single register read/write operations.                                     |
|               | <b>ReadAll/WriteAll</b> | These buttons are used for reading/writing all the available registers.                               |
|               | Number of Registers     | In this section, the user can set the number of available registers for<br>read/write operations.     |
|               | <b>Update</b>           | This button sets the number of available registers for read/write<br>operations in the Register Area. |
| Register Area |                         | This section shows the current status of the registers address and the<br>content.                    |

**TABLE 4-2: I2C GENERIC REGISTER VIEW ITEMS**

The MCP16502 specific registers are described in the MCP16502 data sheet.

#### **4.2.4 MCP16502 Power State Control**

The MCP16502 Power states control area of the GUI allows the visualization or control of the device's power states.

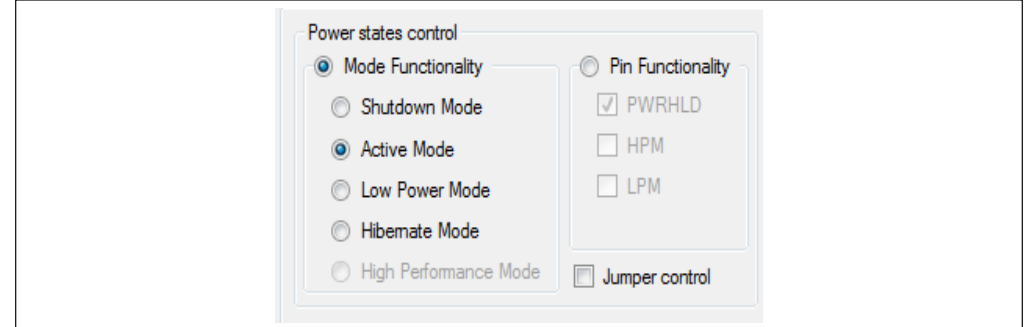

*FIGURE 4-4: Power States Control Area.*

The GUI allows the visualization of the control pins state (PWRHLD, HPM, LPM) and the associated power state if "Jumper control" is activated, or to set the actual mode if "Jumper control" is not activated.

For the relation between each pin status and the corresponding mode, refer to the data sheet.

#### **4.2.5 MCP16502 I2C Global Settings**

This region of the GUI allows the user to modify the device global features.

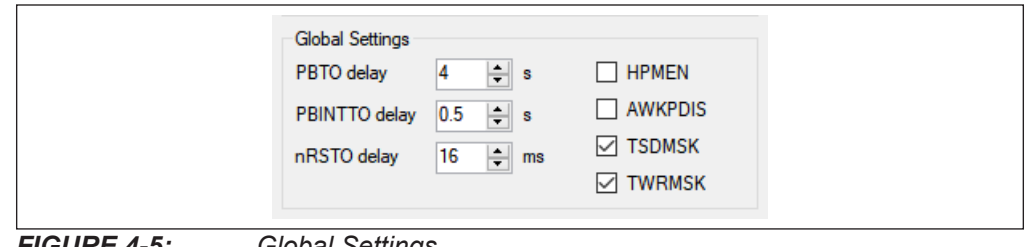

*FIGURE 4-5: Global Settings.*

### **4.2.6 MCP16502 I2C Diagnostic**

The MCP16502 I<sup>2</sup>C Diagnostic part of the GUI resumes the information contained in the STATUS register.

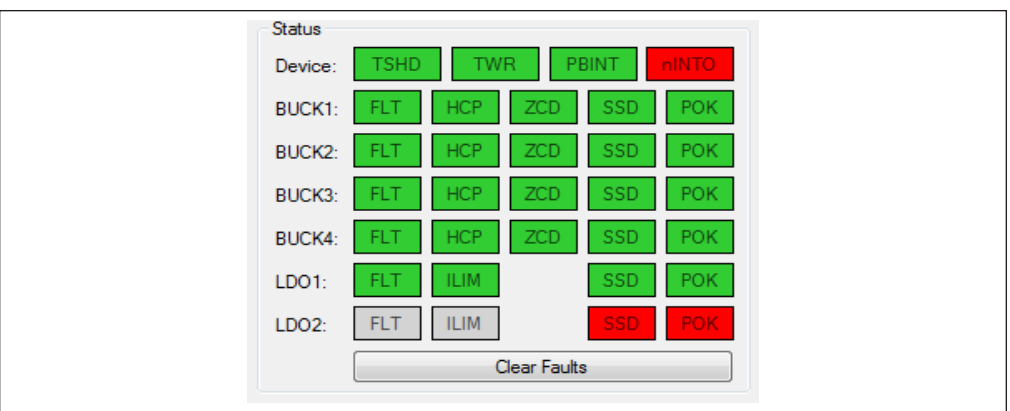

*FIGURE 4-6: I 2C Diagnostic Area.*

This region marks the status and faults of each corresponding bits in the registers. In the case of the SSD and POK status flags, green signals a '1' condition and red signals a '0' condition. In the case of the TSHD, TWR, PBINT, nINTO, FLT, HCP, ZCD and ILIM Fault flags, green signals a '0' condition and red signals a '1' condition or an active Fault.

This information is refreshed once every two seconds. All Fault flags are reset on read, so the GUI memorizes the apparition of a Fault. In order to clear them from the GUI, the **Clear Faults** button must be clicked.

#### **4.2.7 MCP16502 I2C Buck Channel Settings**

This area of the GUI allows the user to modify the buck related features individually for each of the four buck channels.

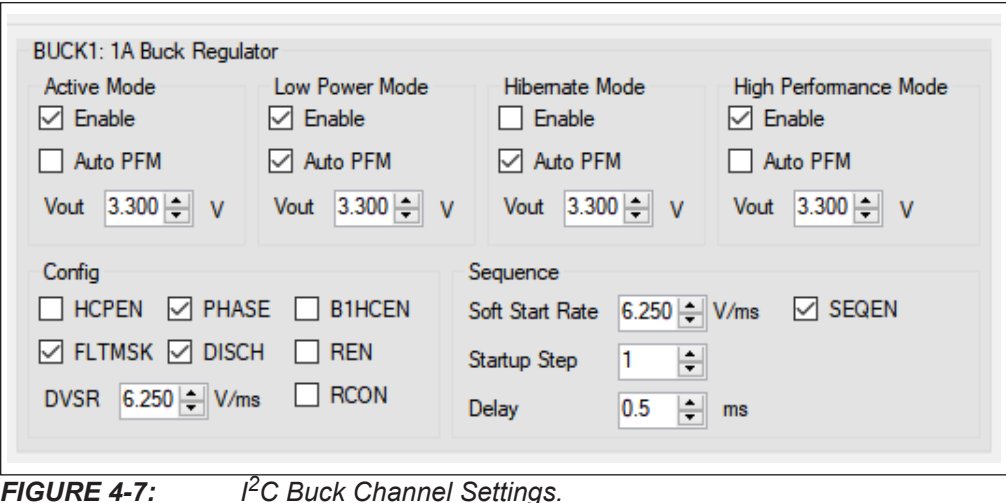

*FIGURE 4-7: I*

### **4.2.8 MCP16502 I2C LDO Channel Settings**

This area of the GUI allows the user to modify the buck related features individually for each of the two LDO channels.

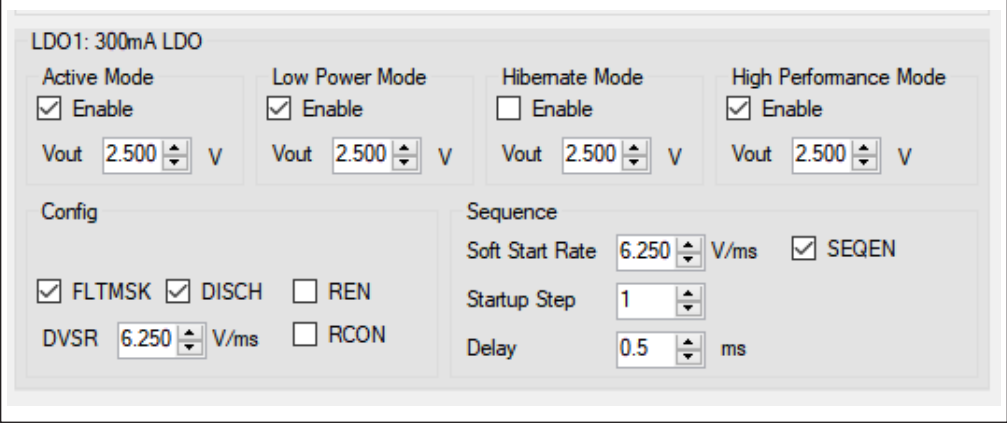

*FIGURE 4-8: I 2C LDO Channel Settings.*

#### **4.2.9 Status Bar**

The status bar provides information on the status of the device connected to the PC.

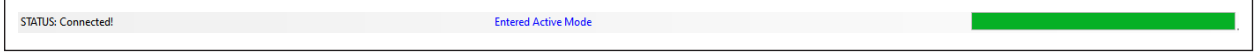

*FIGURE 4-9: Status Bar.*

#### **TABLE 4-3: STATUS BAR ITEMS**

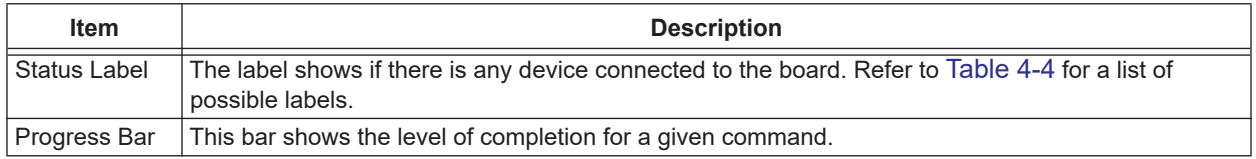

#### **TABLE 4-4: STATUS LABELS**

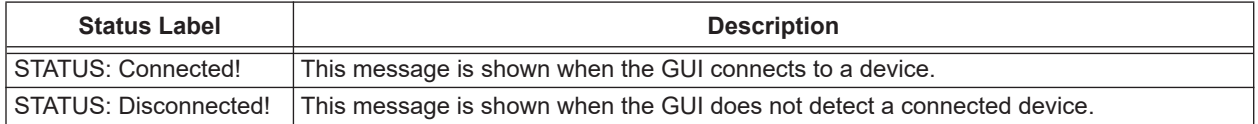

The specific settings for all control areas are detailed in the register map available in the MCP16502 data sheet.

**NOTES:**

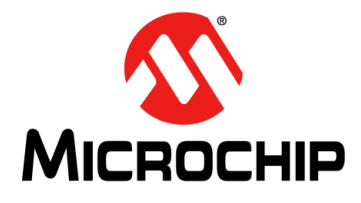

# **Appendix A. Schematic and Layouts**

#### **A.1 INTRODUCTION**

This appendix contains the following schematic and layouts for the MCP16502 Evaluation Board:

- Board Schematic
- Board Top Copper and Silk
- Board Mid-Layer 1
- Board Mid-Layer 2
- Board Bottom Copper and Silk

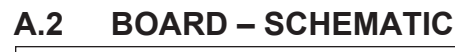

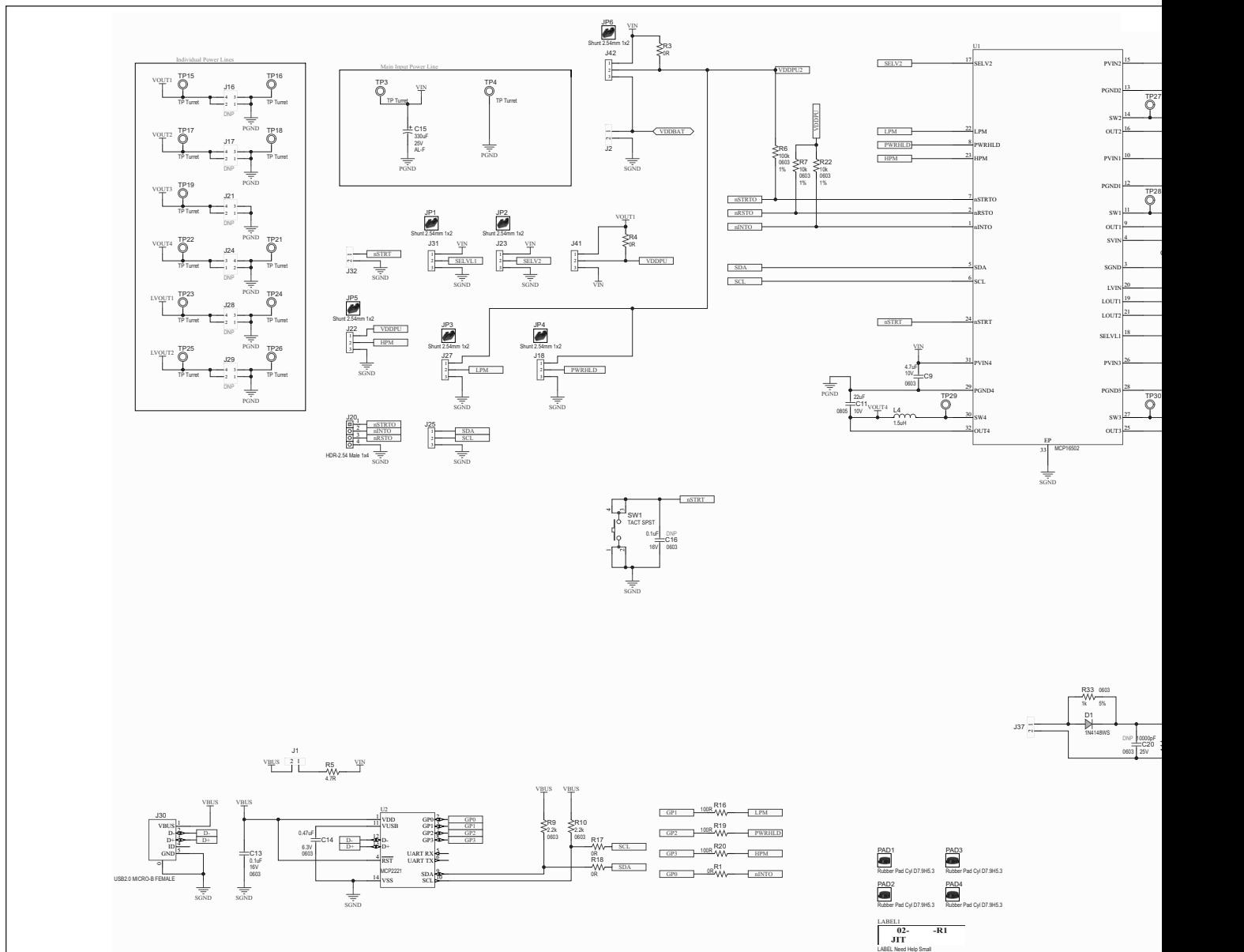

DS50002928C-page 26 DS50002928C-page 26

2019 Microchip Technology Inc. 2019 Microchip Technology Inc.

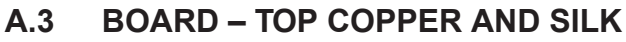

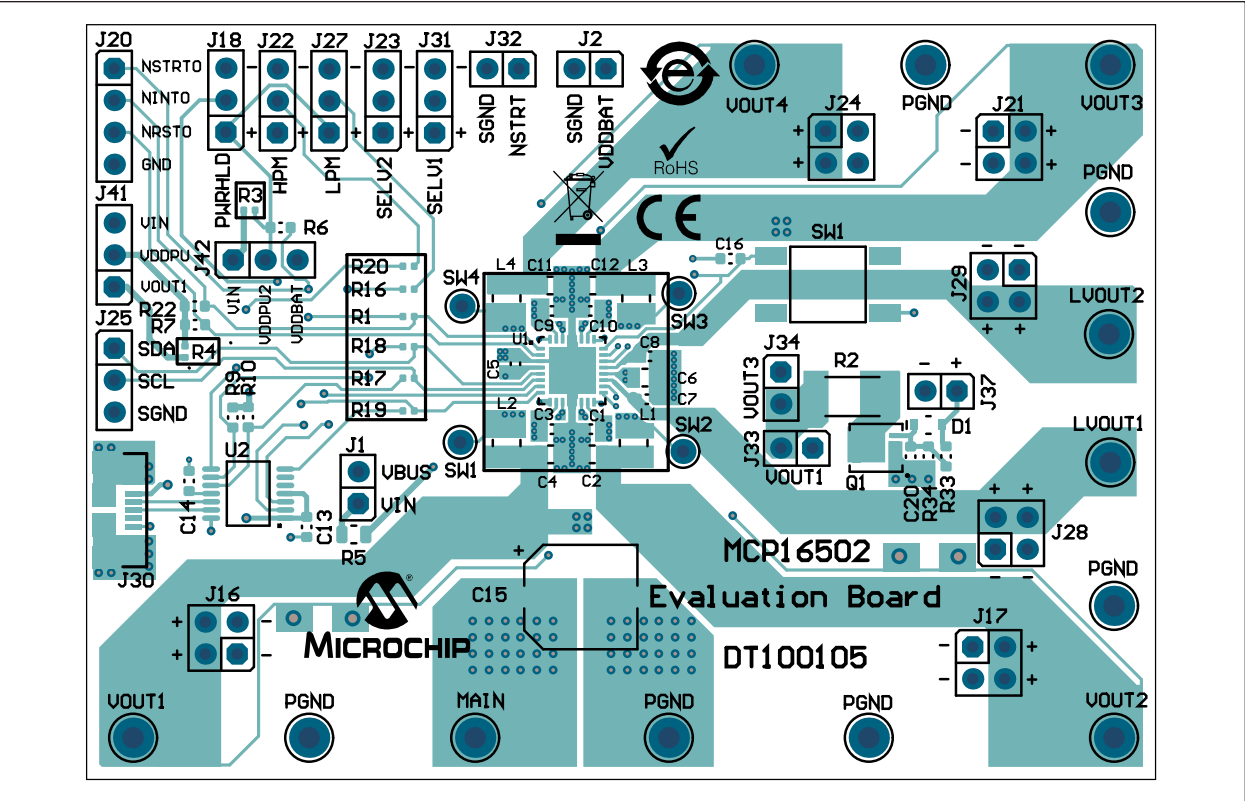

### **A.4 BOARD – MID-LAYER 1**

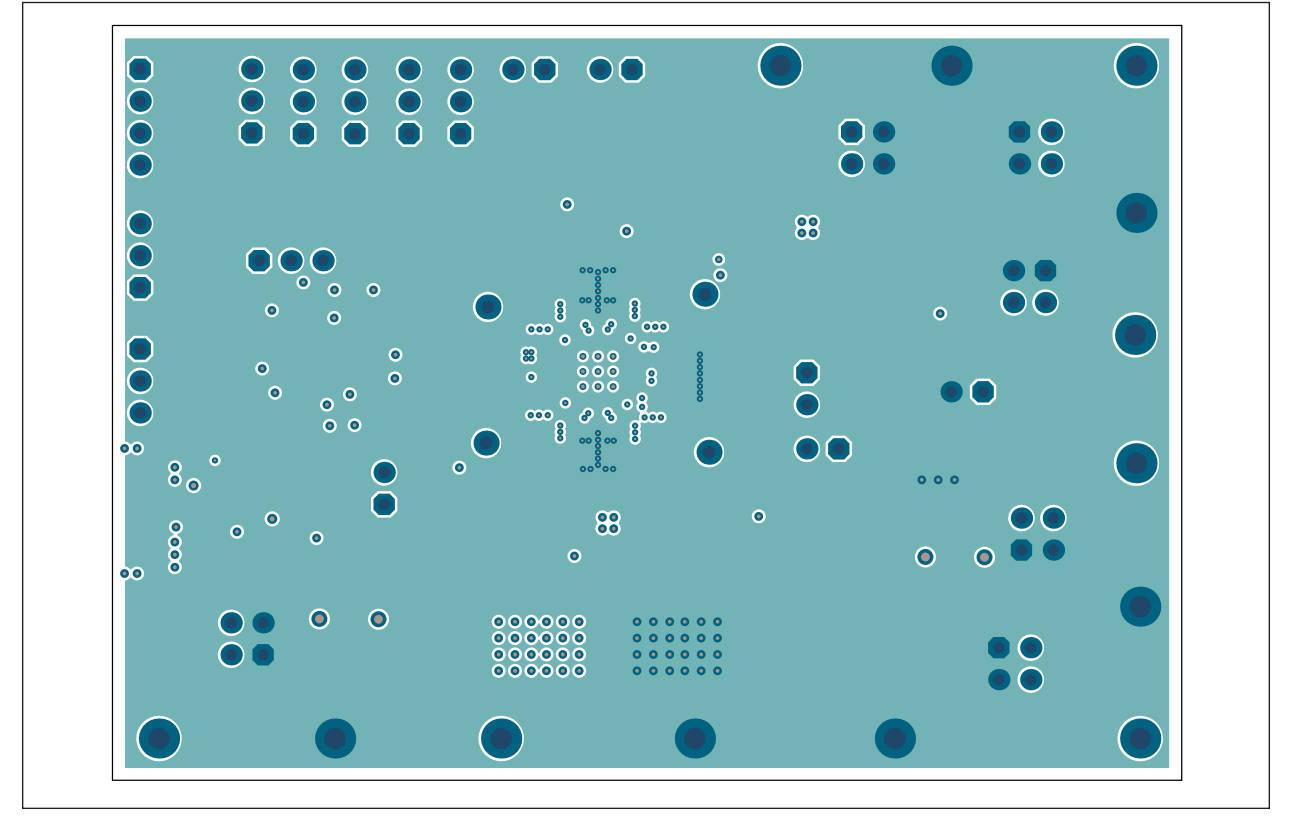

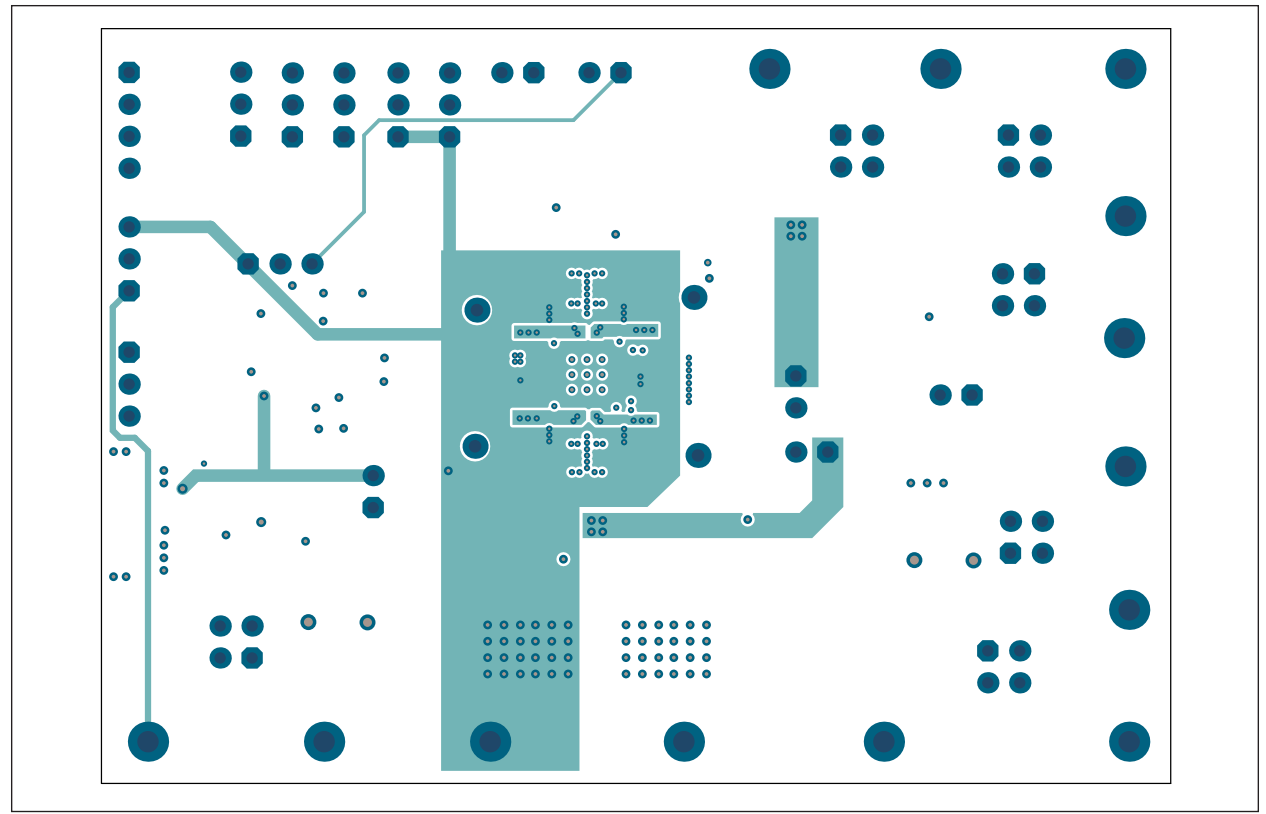

### **A.5 BOARD – MID-LAYER 2**

### **A.6 BOARD – BOTTOM COPPER AND SILK**

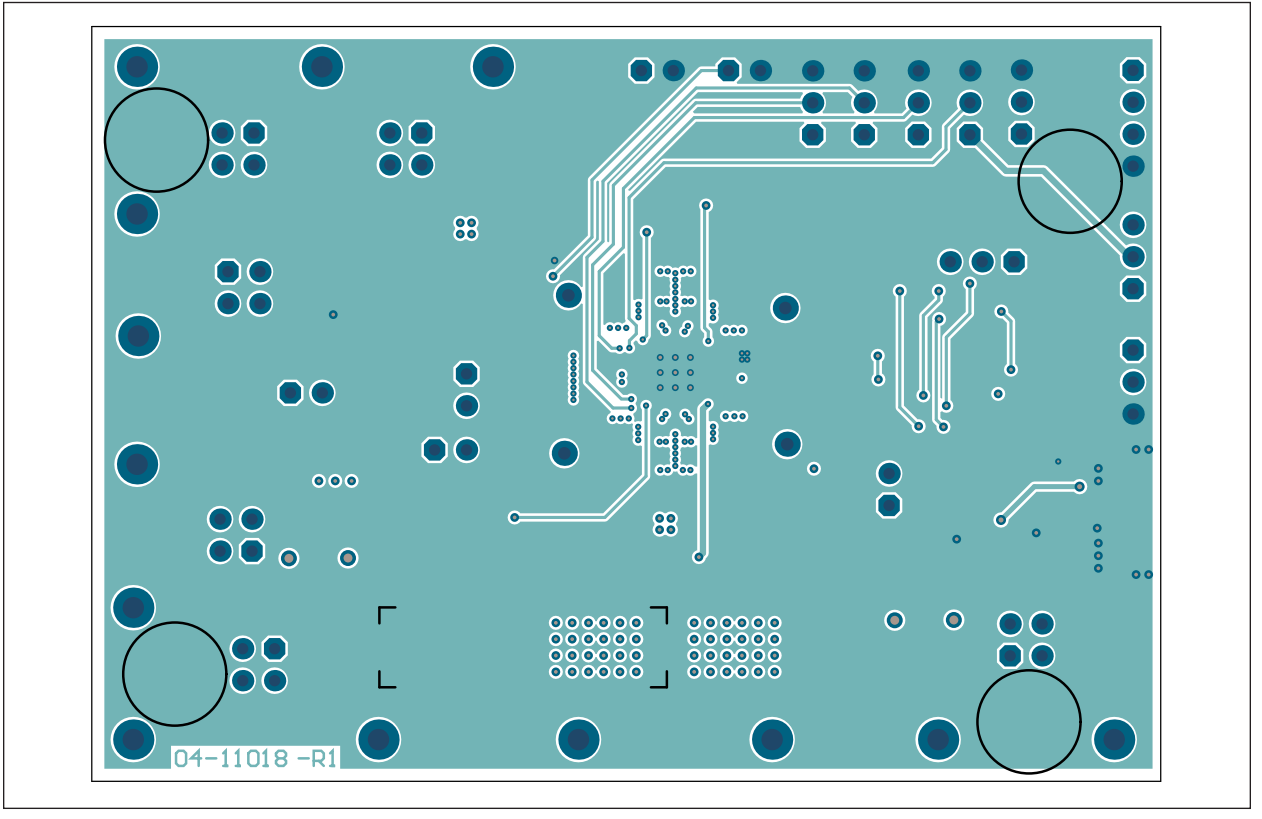

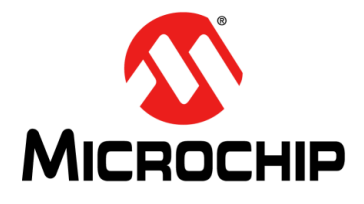

# **Appendix B. Bill of Materials (BOM)**

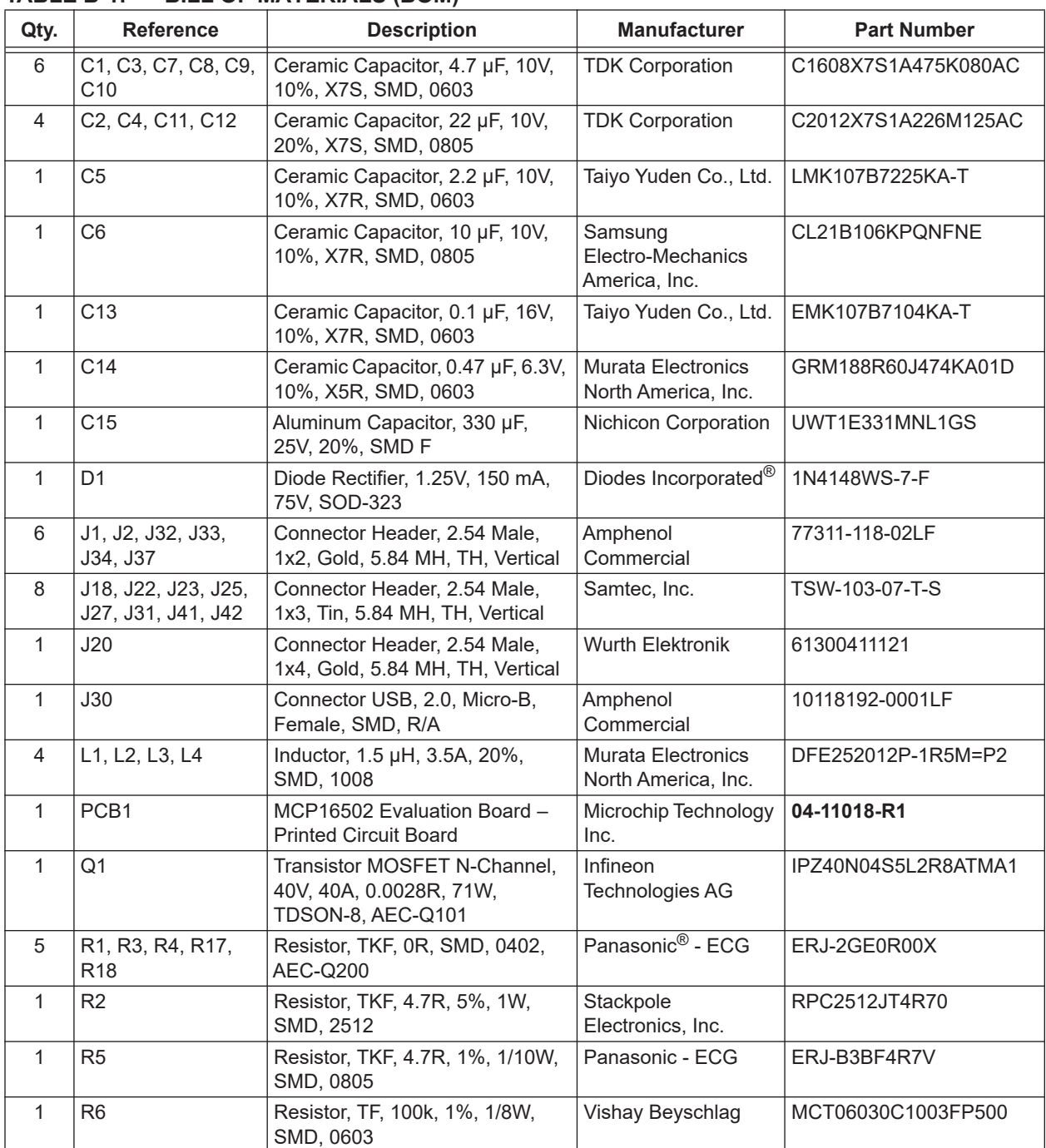

#### **TABLE B-1: BILL OF MATERIALS (BOM)**

**Note 1:** The components listed in this Bill of Materials are representative of the PCB assembly. The released BOM used in manufacturing uses all RoHS-compliant components.

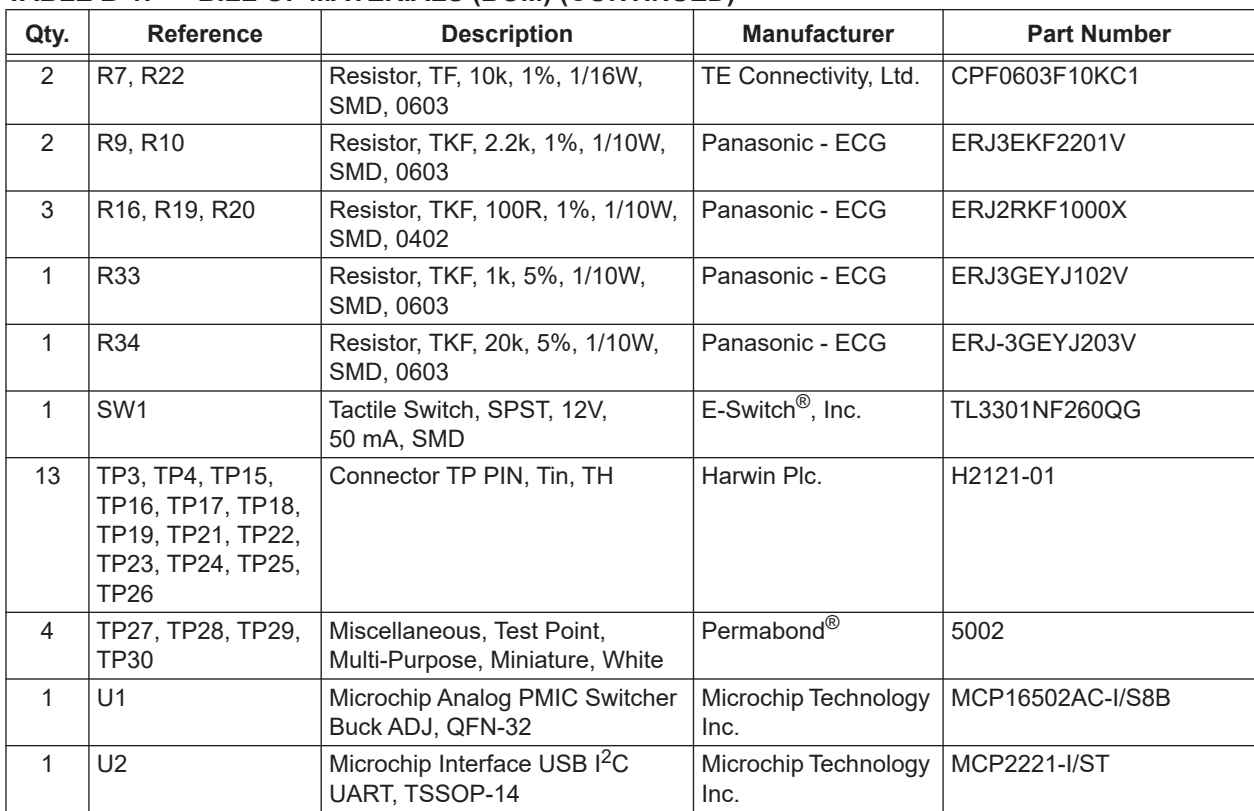

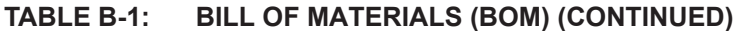

**Note 1:** The components listed in this Bill of Materials are representative of the PCB assembly. The released BOM used in manufacturing uses all RoHS-compliant components.

#### **TABLE B-2: BILL OF MATERIALS (BOM) – MECHANICAL PARTS**

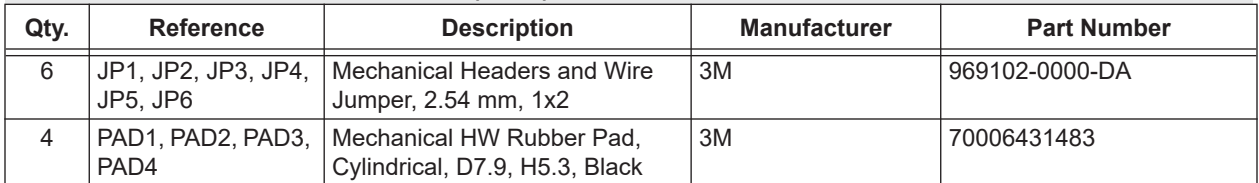

**Note 1:** The components listed in this Bill of Materials are representative of the PCB assembly. The released BOM used in manufacturing uses all RoHS-compliant components.

#### **TABLE B-3: BILL OF MATERIALS (BOM) – DO NOT POPULATE PARTS**

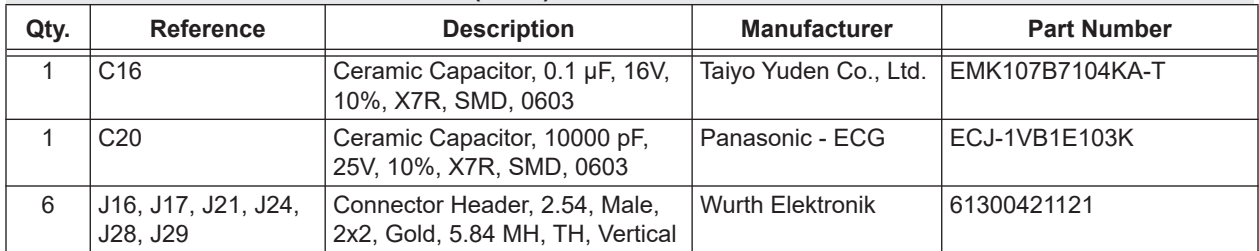

**Note 1:** The components listed in this Bill of Materials are representative of the PCB assembly. The released BOM used in manufacturing uses all RoHS-compliant components.

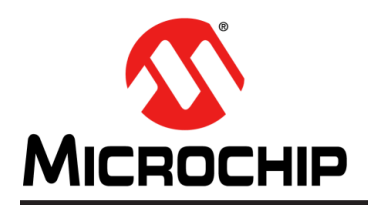

### **Worldwide Sales and Service**

#### **AMERICAS**

**Corporate Office** 2355 West Chandler Blvd. Chandler, AZ 85224-6199 Tel: 480-792-7200 Fax: 480-792-7277 Technical Support: http://www.microchip.com/ support

Web Address: www.microchip.com

**Atlanta** Duluth, GA Tel: 678-957-9614 Fax: 678-957-1455

**Austin, TX** Tel: 512-257-3370

**Boston** Westborough, MA Tel: 774-760-0087 Fax: 774-760-0088

**Chicago** Itasca, IL Tel: 630-285-0071 Fax: 630-285-0075

**Dallas** Addison, TX Tel: 972-818-7423 Fax: 972-818-2924

**Detroit** Novi, MI Tel: 248-848-4000

**Houston, TX**  Tel: 281-894-5983

**Indianapolis** Noblesville, IN Tel: 317-773-8323 Fax: 317-773-5453 Tel: 317-536-2380

**Los Angeles** Mission Viejo, CA Tel: 949-462-9523 Fax: 949-462-9608 Tel: 951-273-7800

**Raleigh, NC**  Tel: 919-844-7510

**New York, NY**  Tel: 631-435-6000

**San Jose, CA**  Tel: 408-735-9110 Tel: 408-436-4270

**Canada - Toronto** Tel: 905-695-1980 Fax: 905-695-2078

#### **ASIA/PACIFIC**

**Australia - Sydney** Tel: 61-2-9868-6733

**China - Beijing** Tel: 86-10-8569-7000 **China - Chengdu**

Tel: 86-28-8665-5511 **China - Chongqing** Tel: 86-23-8980-9588

**China - Dongguan** Tel: 86-769-8702-9880

**China - Guangzhou** Tel: 86-20-8755-8029

**China - Hangzhou** Tel: 86-571-8792-8115

**China - Hong Kong SAR** Tel: 852-2943-5100

**China - Nanjing** Tel: 86-25-8473-2460

**China - Qingdao** Tel: 86-532-8502-7355

**China - Shanghai** Tel: 86-21-3326-8000

**China - Shenyang** Tel: 86-24-2334-2829

**China - Shenzhen** Tel: 86-755-8864-2200

**China - Suzhou** Tel: 86-186-6233-1526

**China - Wuhan** Tel: 86-27-5980-5300

**China - Xian** Tel: 86-29-8833-7252

**China - Xiamen** Tel: 86-592-2388138

**China - Zhuhai** Tel: 86-756-3210040

#### **ASIA/PACIFIC**

**India - Bangalore** Tel: 91-80-3090-4444

**India - New Delhi** Tel: 91-11-4160-8631 **India - Pune**

Tel: 91-20-4121-0141 **Japan - Osaka**

Tel: 81-6-6152-7160 **Japan - Tokyo**

Tel: 81-3-6880- 3770 **Korea - Daegu**

Tel: 82-53-744-4301 **Korea - Seoul**

Tel: 82-2-554-7200 **Malaysia - Kuala Lumpur**

Tel: 60-3-7651-7906

**Malaysia - Penang** Tel: 60-4-227-8870

**Philippines - Manila** Tel: 63-2-634-9065

**Singapore** Tel: 65-6334-8870

**Taiwan - Hsin Chu**

Tel: 886-3-577-8366 **Taiwan - Kaohsiung** Tel: 886-7-213-7830

**Taiwan - Taipei** Tel: 886-2-2508-8600

**Thailand - Bangkok** Tel: 66-2-694-1351

**Vietnam - Ho Chi Minh** Tel: 84-28-5448-2100

Fax: 49-89-627-144-44

**Germany - Rosenheim** Tel: 49-8031-354-560

**EUROPE Austria - Wels** Tel: 43-7242-2244-39 Fax: 43-7242-2244-393 **Denmark - Copenhagen** Tel: 45-4450-2828 Fax: 45-4485-2829 **Finland - Espoo** Tel: 358-9-4520-820 **France - Paris** Tel: 33-1-69-53-63-20 Fax: 33-1-69-30-90-79 **Germany - Garching** Tel: 49-8931-9700 **Germany - Haan** Tel: 49-2129-3766400 **Germany - Heilbronn** Tel: 49-7131-72400 **Germany - Karlsruhe** Tel: 49-721-625370 **Germany - Munich** Tel: 49-89-627-144-0

**Israel - Ra'anana**  Tel: 972-9-744-7705

**Italy - Milan**  Tel: 39-0331-742611 Fax: 39-0331-466781

**Italy - Padova** Tel: 39-049-7625286

**Netherlands - Drunen** Tel: 31-416-690399 Fax: 31-416-690340

**Norway - Trondheim** Tel: 47-7288-4388

**Poland - Warsaw** Tel: 48-22-3325737

**Romania - Bucharest** Tel: 40-21-407-87-50

**Spain - Madrid** Tel: 34-91-708-08-90 Fax: 34-91-708-08-91

**Sweden - Gothenberg** Tel: 46-31-704-60-40

**Sweden - Stockholm** Tel: 46-8-5090-4654

**UK - Wokingham** Tel: 44-118-921-5800 Fax: 44-118-921-5820

### **X-ON Electronics**

Largest Supplier of Electrical and Electronic Components

*Click to view similar products for* [Power Management IC Development Tools](https://www.x-on.com.au/category/embedded-solutions/engineering-tools/analog-digital-ic-development-tools/power-management-ic-development-tools) *category:*

*Click to view products by* [Microchip](https://www.x-on.com.au/manufacturer/microchip) *manufacturer:* 

Other Similar products are found below :

[EVB-EP5348UI](https://www.x-on.com.au/mpn/enpirion/evbep5348ui) [MIC23451-AAAYFL EV](https://www.x-on.com.au/mpn/micrel/mic23451aaayflev) [MIC5281YMME EV](https://www.x-on.com.au/mpn/micrel/mic5281ymmeev) [124352-HMC860LP3E](https://www.x-on.com.au/mpn/analogdevices/124352hmc860lp3e) [DA9063-EVAL](https://www.x-on.com.au/mpn/dialogsemiconductor/da9063eval) [ADP122-3.3-EVALZ](https://www.x-on.com.au/mpn/analogdevices/adp12233evalz) [ADP130-0.8-](https://www.x-on.com.au/mpn/analogdevices/adp13008evalz) [EVALZ](https://www.x-on.com.au/mpn/analogdevices/adp13008evalz) [ADP130-1.8-EVALZ](https://www.x-on.com.au/mpn/analogdevices/adp13018evalz) [ADP1740-1.5-EVALZ](https://www.x-on.com.au/mpn/analogdevices/adp174015evalz) [ADP1870-0.3-EVALZ](https://www.x-on.com.au/mpn/analogdevices/adp187003evalz) [ADP1874-0.3-EVALZ](https://www.x-on.com.au/mpn/analogdevices/adp187403evalz) [ADP199CB-EVALZ](https://www.x-on.com.au/mpn/analogdevices/adp199cbevalz) [ADP2102-1.25-](https://www.x-on.com.au/mpn/analogdevices/adp2102125evalz) [EVALZ](https://www.x-on.com.au/mpn/analogdevices/adp2102125evalz) [ADP2102-1.875EVALZ](https://www.x-on.com.au/mpn/analogdevices/adp21021875evalz) [ADP2102-1.8-EVALZ](https://www.x-on.com.au/mpn/analogdevices/adp210218evalz) [ADP2102-2-EVALZ](https://www.x-on.com.au/mpn/analogdevices/adp21022evalz) [ADP2102-3-EVALZ](https://www.x-on.com.au/mpn/analogdevices/adp21023evalz) [ADP2102-4-EVALZ](https://www.x-on.com.au/mpn/analogdevices/adp21024evalz) [AS3606-DB](https://www.x-on.com.au/mpn/ams/as3606db) [BQ25010EVM](https://www.x-on.com.au/mpn/texasinstruments/bq25010evm) [BQ3055EVM](https://www.x-on.com.au/mpn/texasinstruments/bq3055evm) [ISLUSBI2CKIT1Z](https://www.x-on.com.au/mpn/renesas/islusbi2ckit1z) [LP38512TS-1.8EV](https://www.x-on.com.au/mpn/texasinstruments/lp38512ts18ev) [EVAL-ADM1186-1MBZ](https://www.x-on.com.au/mpn/analogdevices/evaladm11861mbz) [EVAL-ADM1186-2MBZ](https://www.x-on.com.au/mpn/analogdevices/evaladm11862mbz) [ADP122UJZ-](https://www.x-on.com.au/mpn/analogdevices/adp122ujzredykit)[REDYKIT](https://www.x-on.com.au/mpn/analogdevices/adp122ujzredykit) [ADP166Z-REDYKIT](https://www.x-on.com.au/mpn/analogdevices/adp166zredykit) [ADP170-1.8-EVALZ](https://www.x-on.com.au/mpn/analogdevices/adp17018evalz) [ADP171-EVALZ](https://www.x-on.com.au/mpn/analogdevices/adp171evalz) [ADP1853-EVALZ](https://www.x-on.com.au/mpn/analogdevices/adp1853evalz) [ADP1873-0.3-EVALZ](https://www.x-on.com.au/mpn/analogdevices/adp187303evalz) [ADP198CP-EVALZ](https://www.x-on.com.au/mpn/analogdevices/adp198cpevalz) [ADP2102-1.0-EVALZ](https://www.x-on.com.au/mpn/analogdevices/adp210210evalz) [ADP2102-1-EVALZ](https://www.x-on.com.au/mpn/analogdevices/adp21021evalz) [ADP2107-1.8-EVALZ](https://www.x-on.com.au/mpn/analogdevices/adp210718evalz) [ADP5020CP-EVALZ](https://www.x-on.com.au/mpn/analogdevices/adp5020cpevalz) [CC-ACC-DBMX-51](https://www.x-on.com.au/mpn/digiinternational/ccaccdbmx51) [ATPL230A-EK](https://www.x-on.com.au/mpn/microchip/atpl230aek) [MIC23250-](https://www.x-on.com.au/mpn/micrel/mic23250s4ymtev) [S4YMT EV](https://www.x-on.com.au/mpn/micrel/mic23250s4ymtev) [MIC26603YJL EV](https://www.x-on.com.au/mpn/micrel/mic26603yjlev) [MIC33050-SYHL EV](https://www.x-on.com.au/mpn/micrel/mic33050syhlev) [TPS60100EVM-131](https://www.x-on.com.au/mpn/texasinstruments/tps60100evm131) [TPS65010EVM-230](https://www.x-on.com.au/mpn/texasinstruments/tps65010evm230) [TPS71933-28EVM-213](https://www.x-on.com.au/mpn/texasinstruments/tps7193328evm213) [TPS72728YFFEVM-407](https://www.x-on.com.au/mpn/texasinstruments/tps72728yffevm407) [TPS79318YEQEVM](https://www.x-on.com.au/mpn/texasinstruments/tps79318yeqevm) [UCC28810EVM-002](https://www.x-on.com.au/mpn/texasinstruments/ucc28810evm002) [XILINXPWR-083](https://www.x-on.com.au/mpn/texasinstruments/xilinxpwr083) [LMR22007YMINI-EVM](https://www.x-on.com.au/mpn/texasinstruments/lmr22007yminievm) [LP38501ATJ-EV](https://www.x-on.com.au/mpn/texasinstruments/lp38501atjev)